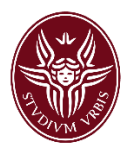

# **Guidelines for Publishing PhD Theses on IRIS**

*Research Observatory Office - ASuRTT*

## **IRIS Catalogue**

The IRIS Catalogue collects all the scientific studies developed by Sapienza personnel conducting research activities, including PhD theses that are transferred from IRIS to the central libraries in Rome and Florence (as required by Section 11, Art. 6, DM 224/99 to ensure the conservation and refutability of theses by third parties).

After discussing the final exam, it is mandatory for PhDs to upload their thesis to the IRIS Catalogue in PDF format. In order to allow the evaluation and validation of the thesis update, it must include a title page with all required data.

#### **Accessing the Catalogue**

From the home page of the U-GOV Portal, login with your credentials (name.lastname@uniroma1.it) and then click on the IRIS icon.

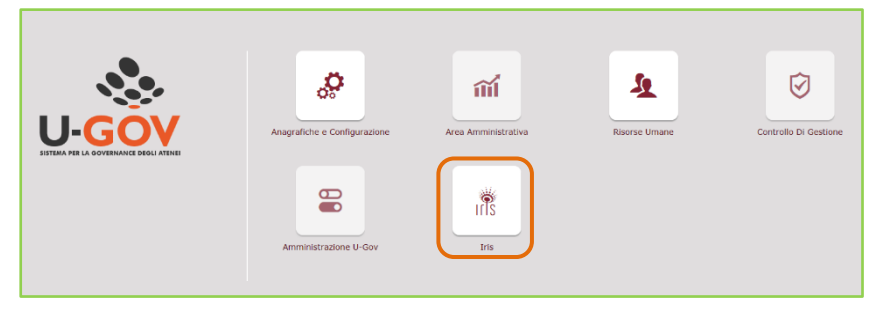

If you cannot access the catalogue (i.e. invalid credentials message), please make sure that:

- You have an official Sapienza name.lastname@uniroma1.it format e-mail account. If you do not, please request one at https://www.uniroma1.it/it/pagina/posta-elettronica (Click on "Richiesta nuovo account", then "Dipartimenti e Facoltà" and complete the form);
- You have activated a U-GOV account with access to IRIS. If you do not, please request one from *gruppo-pubblicazioni@uniroma1.it*, specifying your name, last name, *codice fiscale* and role. As soon as your U-GOV/IRIS account is activated, you will be able to access the catalogue by using your Sapienza e-mail. (Your user name is the complete e-mail address.)

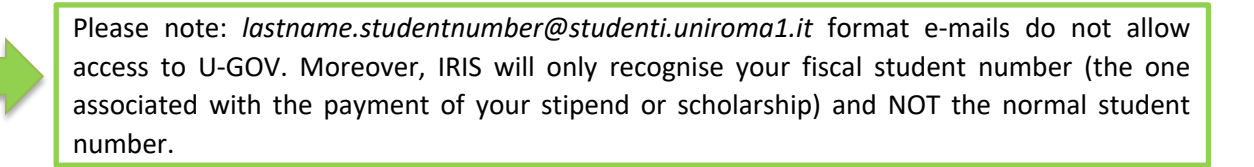

### **Uploading PhD Theses to IRIS**

Once you have accessed IRIS, a menu will appear on the left if you click on the horizontal lines beside the IRIS logo. Selected "Prodotti" and then "Desktop prodotti."

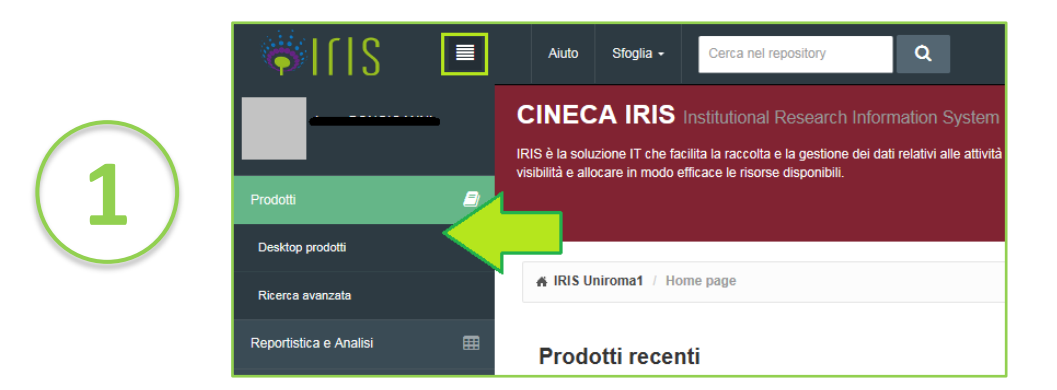

Click on the light blue "**Nuovo prodotto"** button (top left).

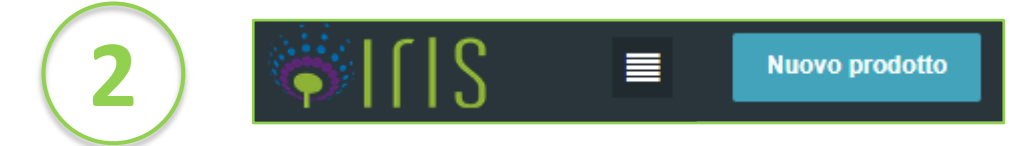

Select product type **07a Tesi di dottorato** and click on the green **Inserimento manuale1** button.

On pages 1 and 2, you must insert all descriptive data concerning the thesis. All mandatory fields are marked with a **green asterisk**.

Make sure you follow the suggestions above each field. These provide you with precise indications on the content and how to complete the field.

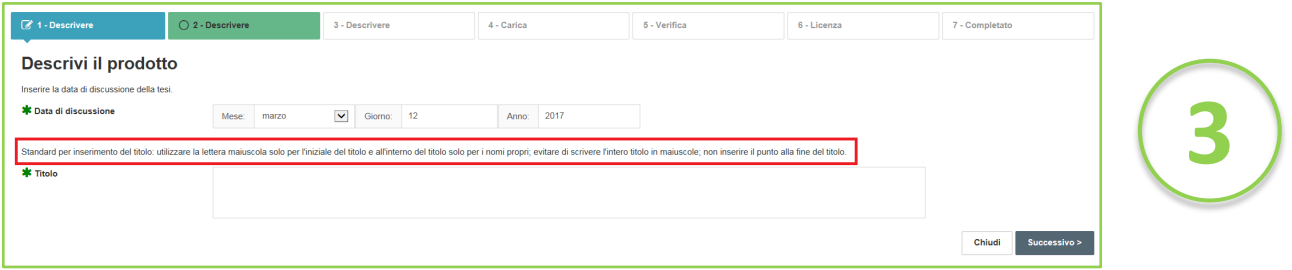

#### **Indicating the Author**

On page 3, you have to insert the name of the author of the thesis and the university tutor (two mandatory fields). You can insert more than one tutor by clicking on the "Aggiungi altro elemento" button. You can also insert the name of your PhD Programme Coordinator and any external evaluators and tutors.

#### **Uploading Attachments**

On page 4, you have to upload the PDF file of your PhD thesis. If you do not upload this file, the entire process will be aborted, and you will be notified via e-mail.

<sup>&</sup>lt;sup>1</sup> If thesis type "07a Tesi di dottorato" is not visible from the dropdown menu, please communicate this to: gruppo-pubblicazioni@uniroma1.it

We recommend you name your file "Tesi\_dottorato\_Last Name PhD.pdf" as in the following example:

Tesi dottorato Rossi.pdf

After having uploaded the attachment and indicated the type, you will have to set the **access policy** and **license** regulating use of the file.

The **access policy** regulates access to the file, establishing when and which categories of users may access the thesis via the public IRIS Portal. The available options include:

- **Open Access** allows any user to view and download the file
- **Embargo** sets a period of time during which the thesis can be neither viewed nor downloaded from IRIS. However, the metadata will be visible. Once, the embargo period expires, the thesis will automatically be classified as "open access"
- **Only Archive Managers (***solo gestori archivio***)** allows only the author and system administrators to access the file.

The **license** indicates usage rights for the file. The available options include:

- **All Rights Reserved (***Tutti i diritti riservati***)** indicates that the work cannot be used by third parties as all rights, both moral and economic, are solely of the author.
- **•** Creative Commons (CC) allows various usage rights options (free for commercial use, free to modify and redistribute) to be established. As CC provides modular licenses, the system allows users to develop a specific license by answering two questions.

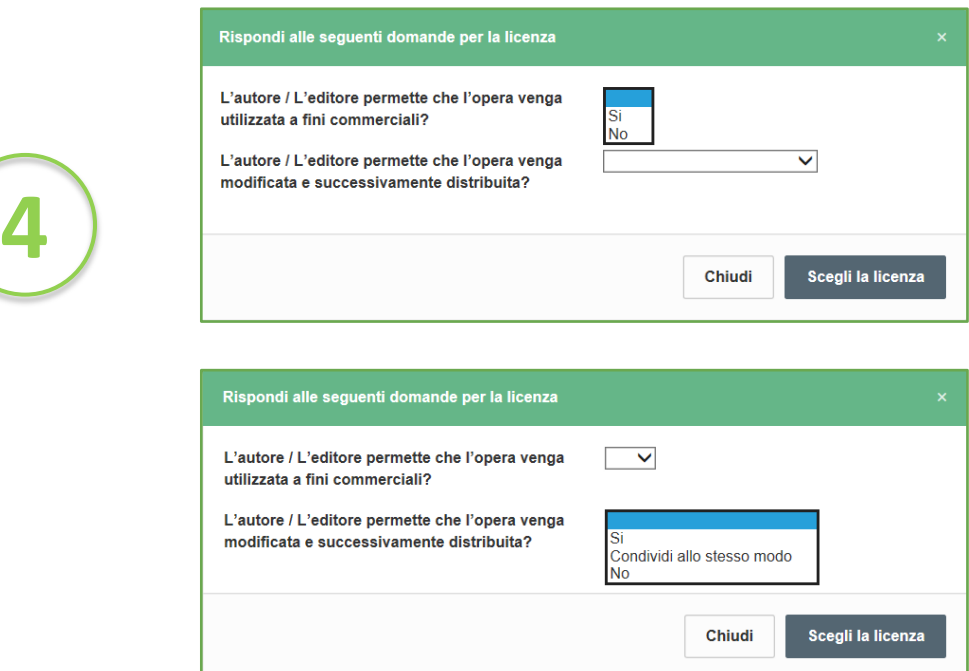

The first allows the author to decide whether or not others can use the thesis commercially. The options are simply: YES and NO.

The second allows the author to decide whether thesis content may be used for other purposes (i.e., didactic materials, translations, etc.) The options are: YES, NO and CONDIVIDI ALLO STESSO MODO (which allows distribution of the work with the same license and usage rights).

The result of these choices will be displayed through interactive icons linked to the official license page where all the options are explained in detail<sup>2</sup>.

Example:

Licenza ∩⊛⊚ Attribuzione - Non commerciale - Condividi allo stesso modo 4.0 Internazionale

● **Other license (to attach)** – other licenses may be used to allow given usage of the work, if the license type is not included by the Creative Commons.

## **All PhD theses must select the following options**:

- *Tipologia* > **Tesi di dottorato**
- *Policy di accesso* > **Open access** or **Embargo**. An embargo period may be set in the following cases:
	- $\circ$  If there is an agreement with the editor not to allow open access before publication;
	- $\circ$  If the thesis is part of a larger research project that includes an agreement with an external research agency or financial party regulating the publication and dissemination of the thesis only when the entire project is completed;
	- o For public safety, if the thesis content can, in any way, put public or national security at risk;
	- $\circ$  For privacy, if the thesis addresses a living or recently deceased person and there are privacy concerns;
	- o To protect patents.

In any case, the period of embargo may range from 6 to 12 months or, in exceptional cases, last up to three years from the discussion of the thesis.

- *Licenza* > **Creative Commons (CC)**, choosing freely whether what use to consent or, if it is not possible to select a CC (i.e., due to previous agreements with an editor) to opt for "all rights reserved."
- *Invio a loginMIUR* > **NO**, PhD these are not transferred to the ministry, but to the national libraries in Rome and Florence for legal deposit.

Any choice that does not reflect these parameters will block uploading and you will be notified via e-mail.

#### **Summary (***Riepilogo***)**

On page 5, you will find a summary of the data that you inserted. Please check the information carefully before closing the application. You can modify individual sections with the "Modifica" button next to each section to correct or integrate any necessary information.

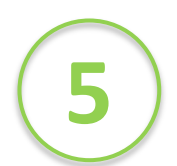

<sup>&</sup>lt;sup>2</sup> For further information on Creative Commons licenses, contact IRIS managers at gruppo-pubblicazioni@uniroma1.it.

### **Deposit License**

On page 6, a deposit license will be presented through which you authorise Sapienza University to archive and disseminate your PhD thesis<sup>3</sup>. To conclude the uploading process, you must enable this license otherwise the work will remain catalogued as a draft (*bozza*) and will not be transferred to the central libraries in Rome and Florence.

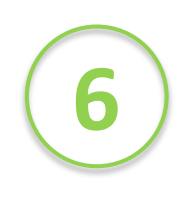

**If you do not conclude your upload**, the "draft" thesis cannot be eliminated. So, if you wish to modify your data, you will have to access the draft version and click on the "Completa inserimento" button. Do NOT start a new upload procedure.

At the end of the upload procedure, your thesis will be **validated**. This means that personnel will evaluate your upload information, coherence with the file and license and make sure there are no errors.

Following the validation procedure, there are two outcomes:

- o **Validato** (*validated*) > your upload was approved and is now publicly visible.
- o **Riaperto** (*pending*) > your upload was blocked, and the work is still in "draft" form.

<sup>&</sup>lt;sup>3</sup> The full text of the license is available on the Sapienza website page dedicated to IRIS.